## MICHIGAN STATE | Extension

The instructions in this document and intended to use for the Health for One, One Health for All (Animal Science Anywhere Lesson 4H1689)

- Note: To lead a Kahoot session you **must** have a free account.
- If you would like instructions on how to create a Kahoot account, click [here](#page-5-0)

<span id="page-0-0"></span>Once you have a Kahoot account established.

- 1. Go to Kahoot.com
- 2. Log into your Kahoot account with the username and password.
- 3. Click on the Discover tab along the top of the screen.

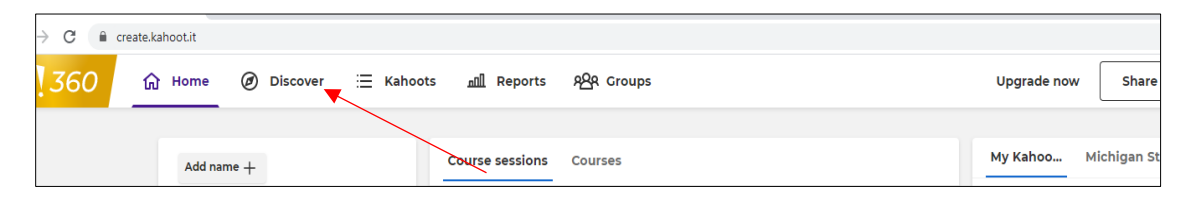

4. In the find field enter 4H1689

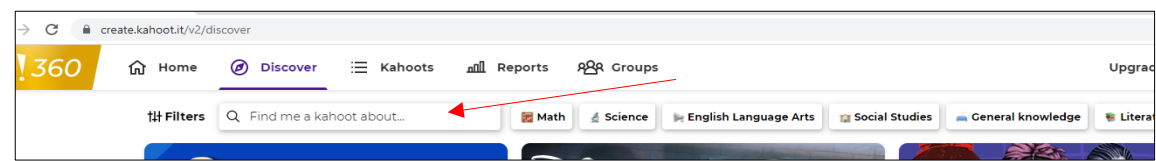

5. Select the Health for One, One Health for All (Animal Science Anywhere Lesson 4H1689)

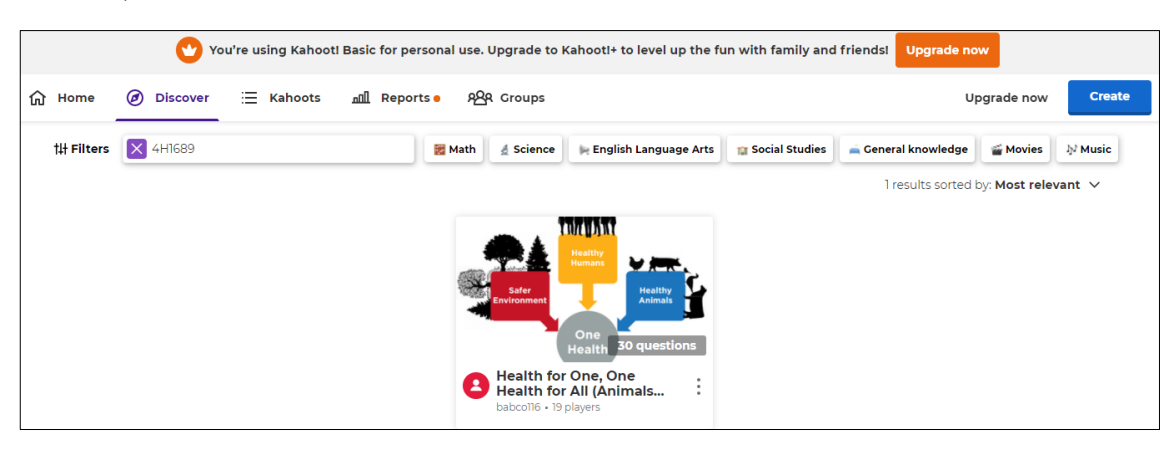

6. Select the Green Play button on the left side.

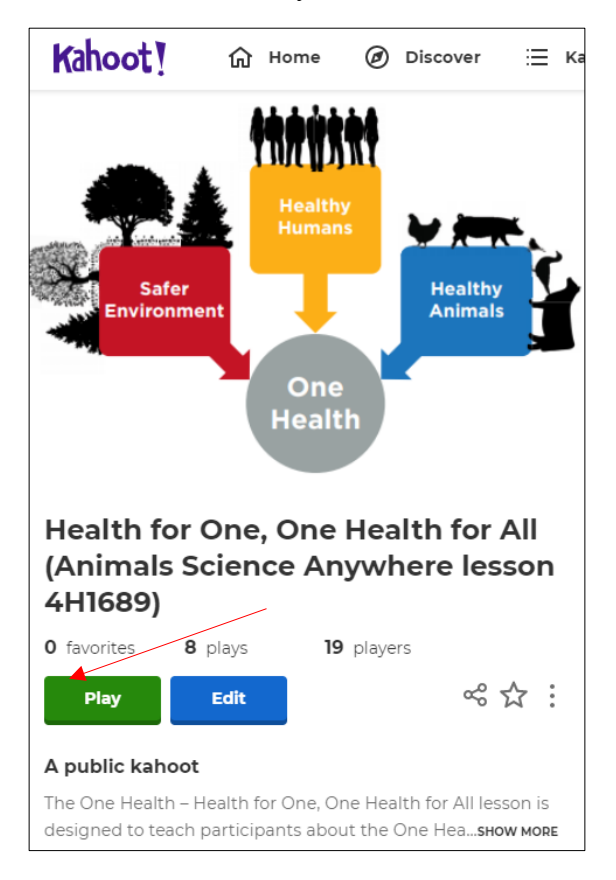

7. Select the Host Option

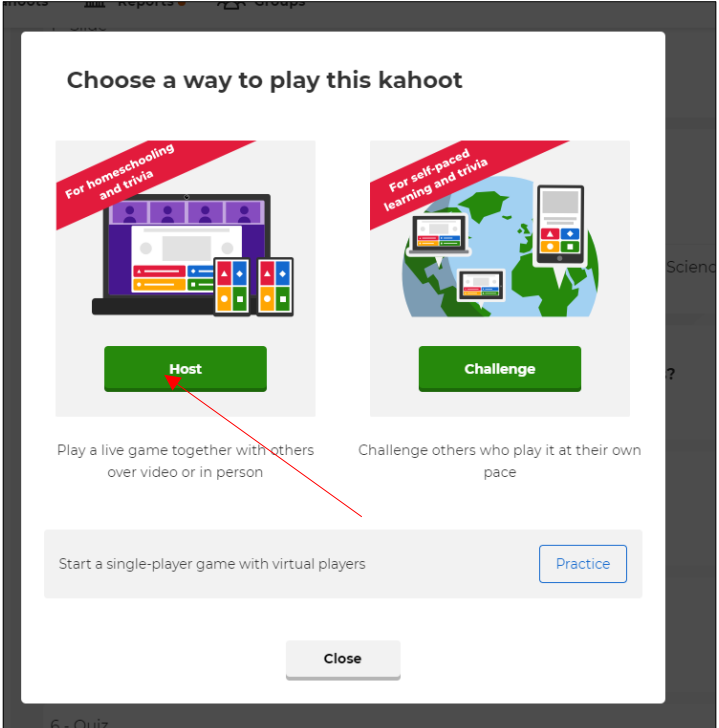

8. Choose classic or team mode. We recommend the "Classic" mode.

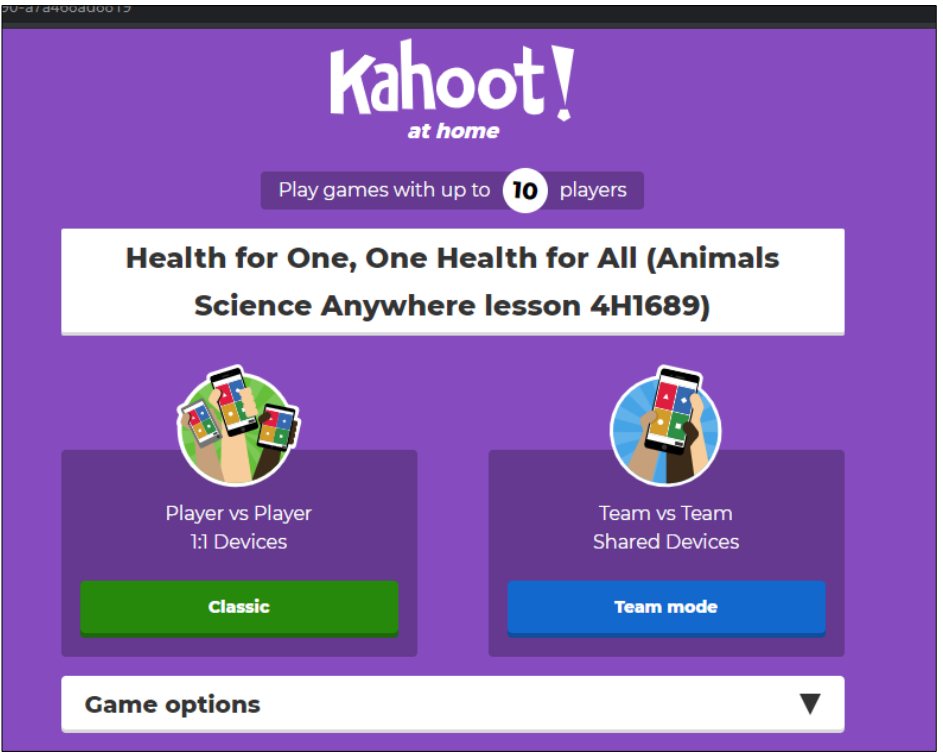

9. Have the participants go to [www.kahoot.it](http://www.kahoot.it/) and enter the game pin displayed on the screen. *Note: The game code will change each time and will not match the code displayed on the image below.* 

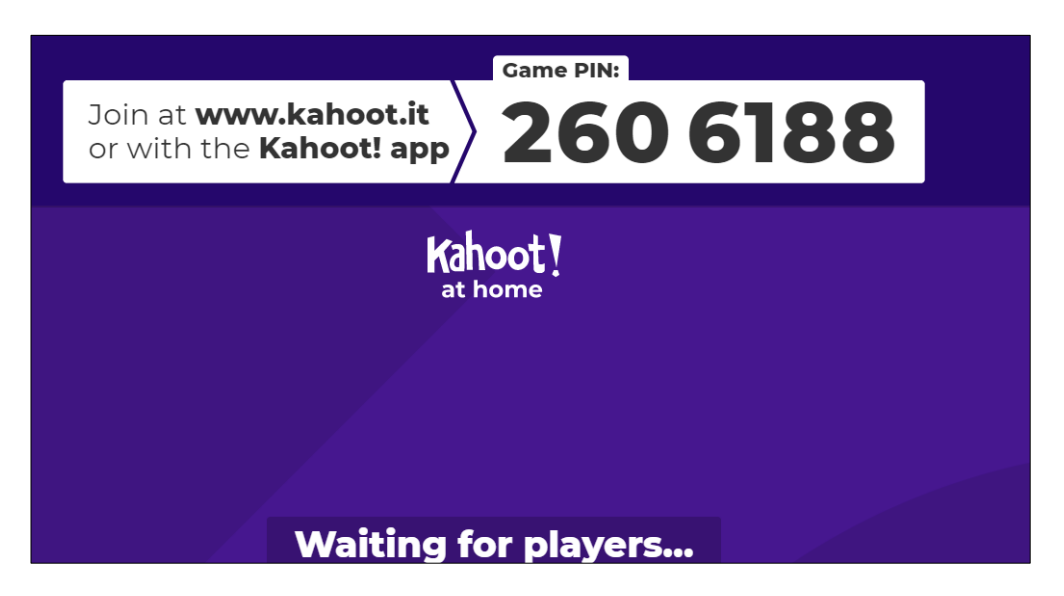

## 10. Participant view\*

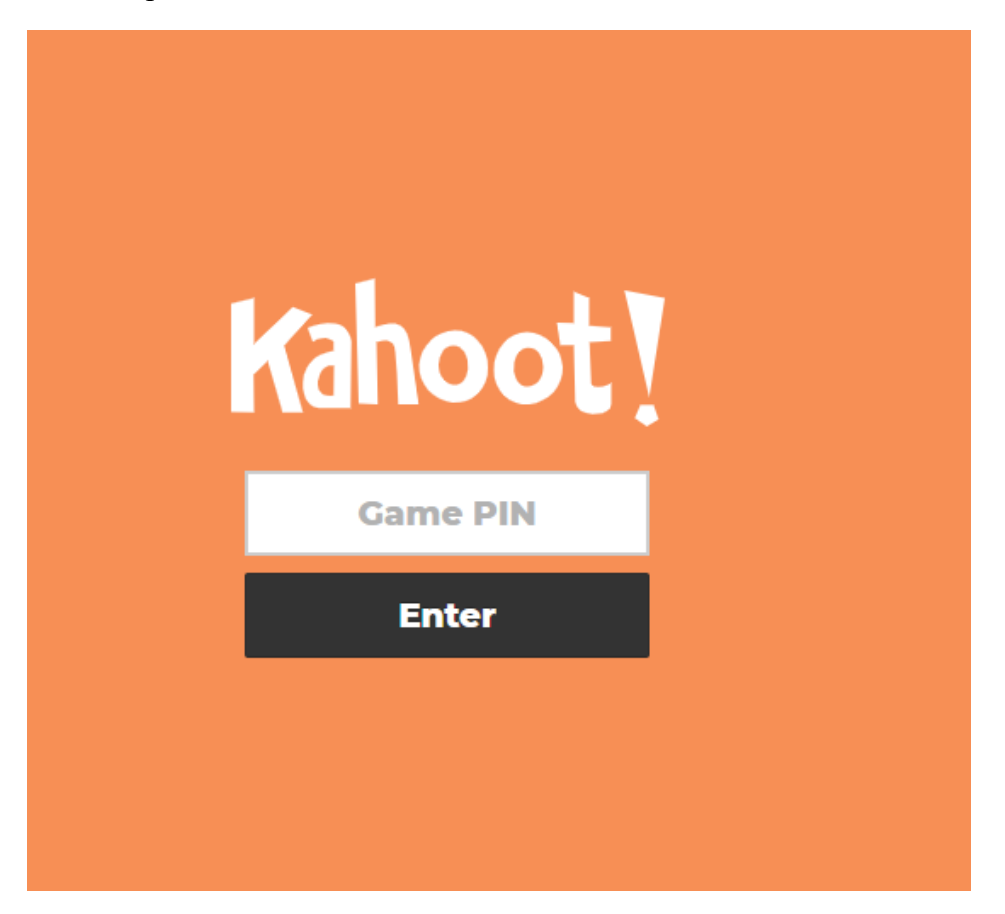

11. After the participant(s) enters the code their name will show on your home screen as seen below.

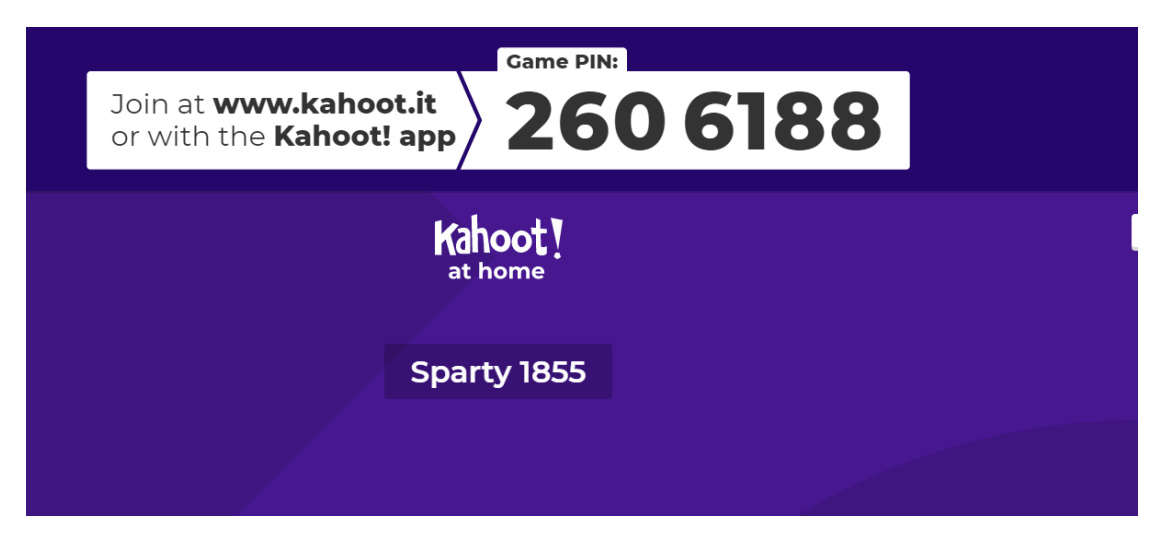

12. Once all of the participant(s) have logged in, click the start button

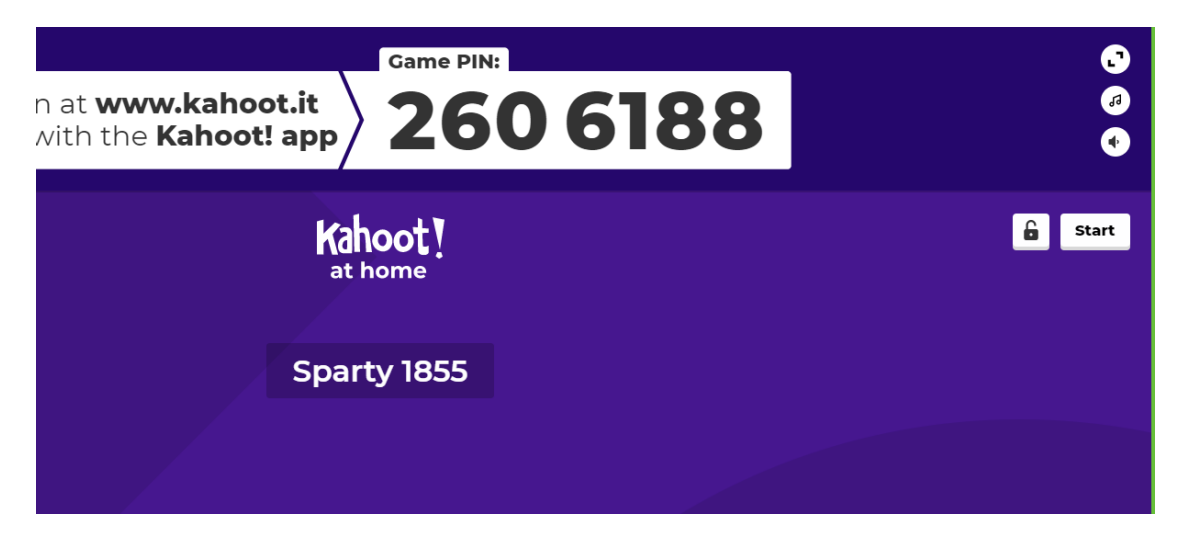

13. Follow the onscreen cues and have fun!

## Health for One, One Health for All

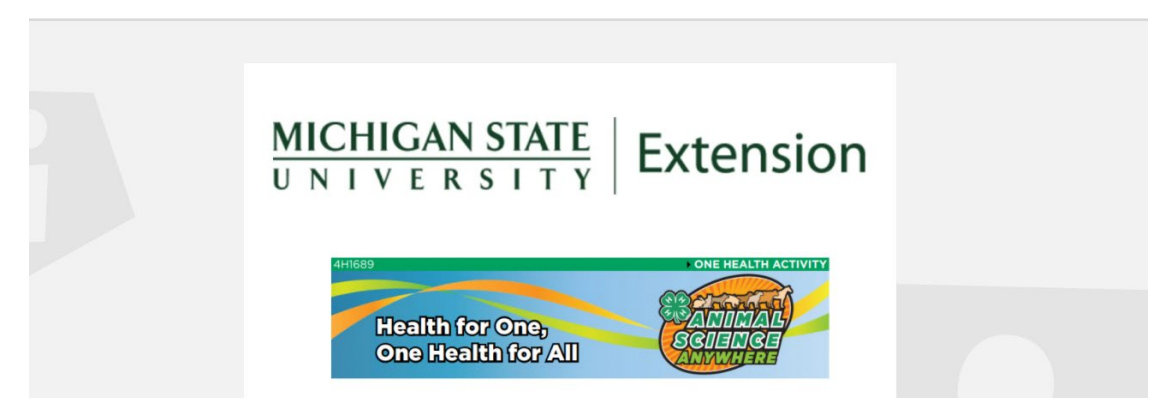

<span id="page-5-0"></span>The following instructions are for creating a Kahoot account.

1. Select the log in option.

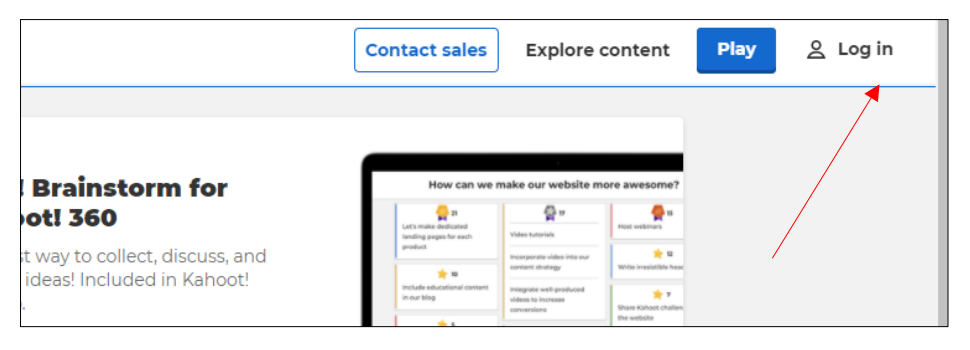

2. Select sign up.

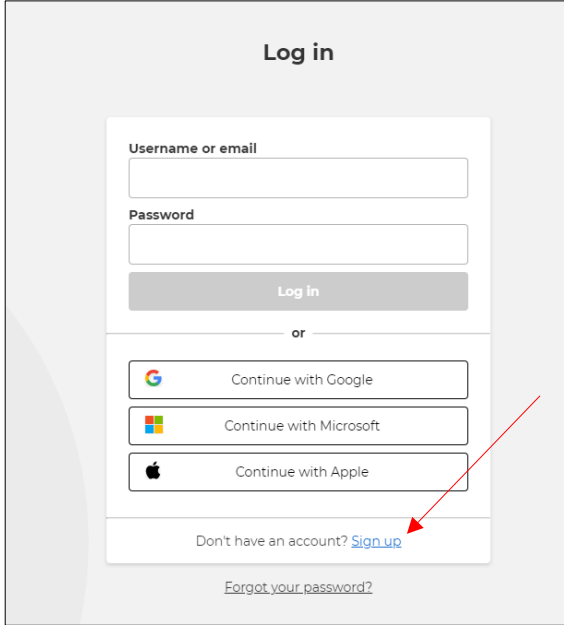

3. Choose your account type.

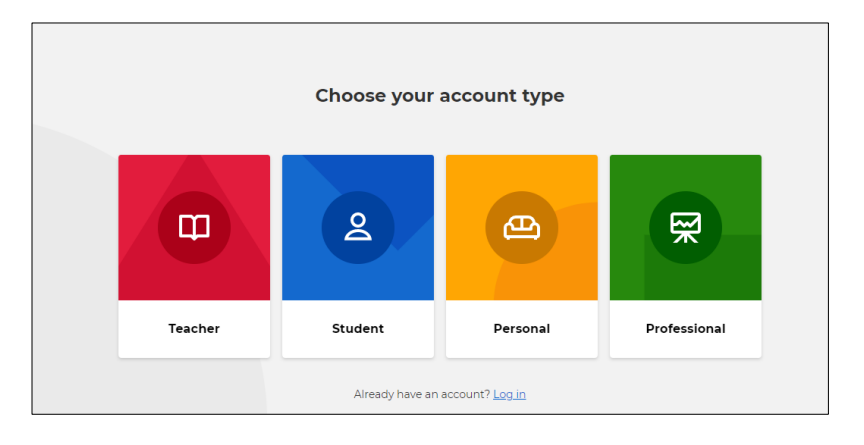

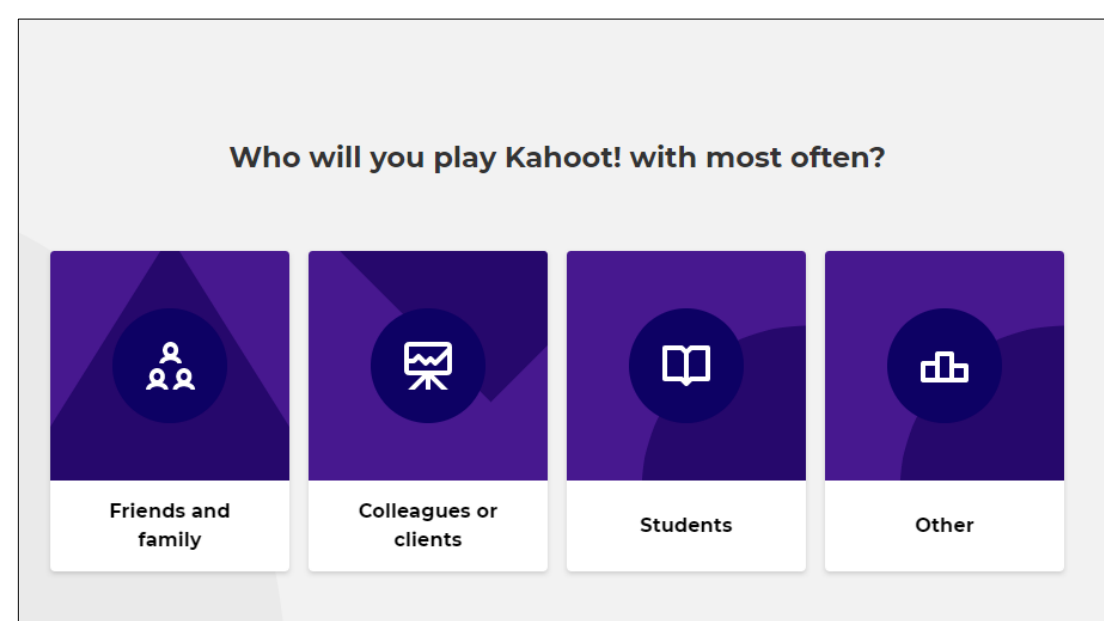

5. Enter your date of birth.

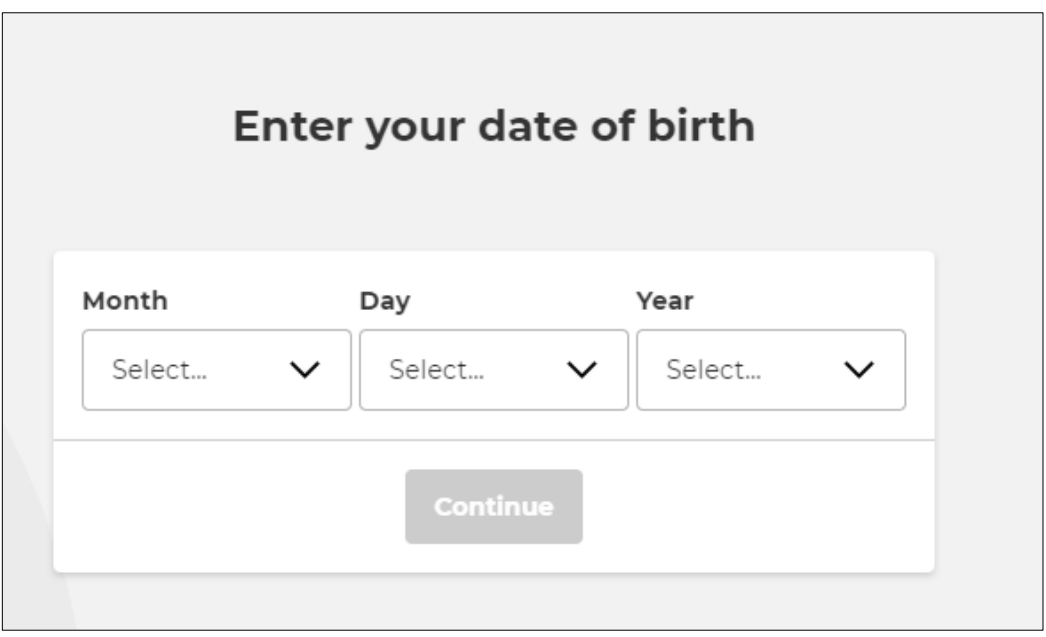

## 4. Choose who you will most often play with

6. Create a username.

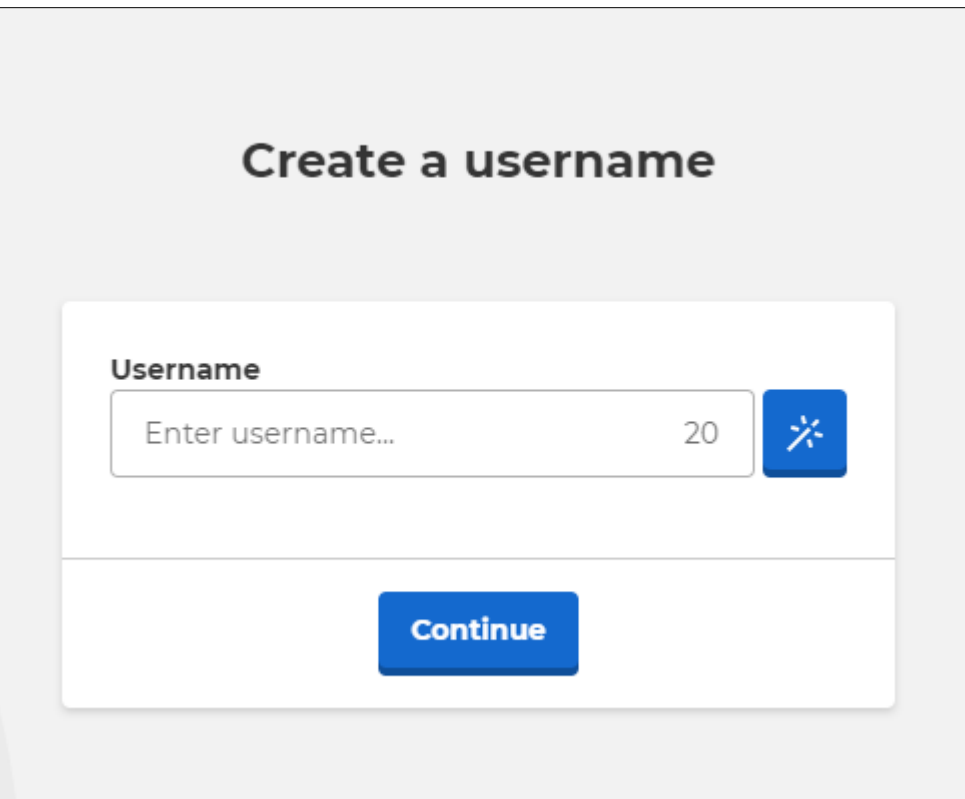

7. Sign up with an email of your choosing.

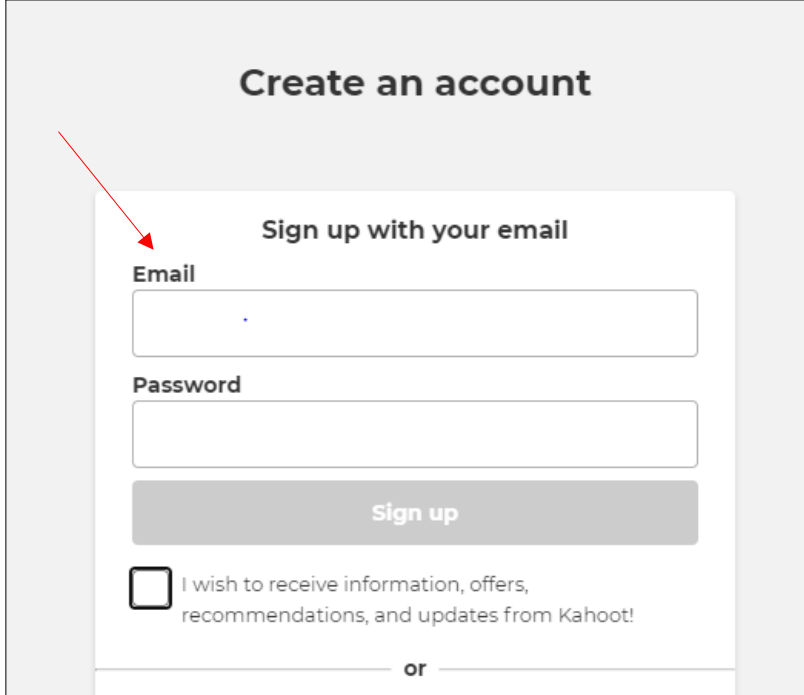

8. Choose your plan. It is suggested you use the free or basic account.

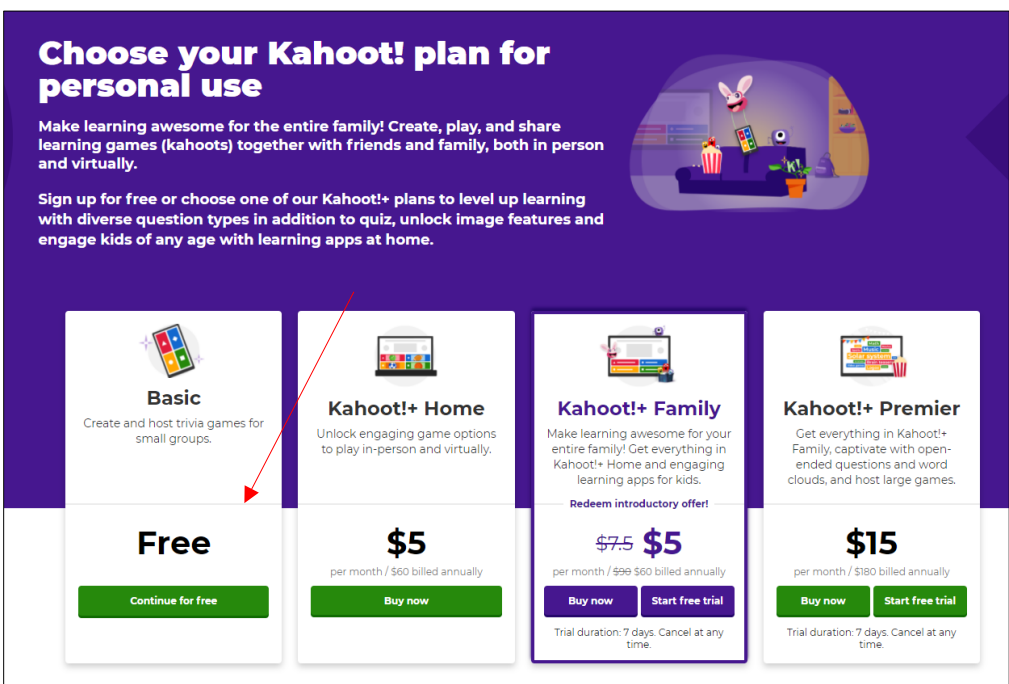

9. You are now ready to find your Kahoot game. Click [here](#page-0-0) to return to the top of the document.